## 最新版プログラムのダウンロード TREND REX

FCアカウントの「インストール・バージョンアップ」サービスを利用して、最新のプログラムをインストールする手順 を解説します。

## 1. プログラムをダウンロードしてインストールします

最新のプログラムを、次の方法でダウンロードしてインストールします。

#### ▼ 全体ファイルを保存してインストール

インストールに必要なファイルを全てダウンロードして保存した後、保存したファイルを実行して最新のプログラムを インストールします。

保存したファイルをDVDやUSBメモリなどにコピーすることで、複数のコンピューターへのインストールに使用すること ができます。

### インストールの手順については、次ページからをご覧ください。

※動作環境については、巻末(4ページ)をご覧ください。

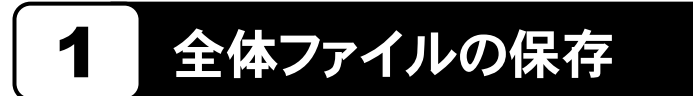

TREND REX の全体ファイルをダウンロードして保存します。

※ ご利用の通信環境、時間帯によっては、ダウンロードに時間がかかる場合があります。 そのようなときは、別の時間帯で再度お試しください。ダウンロードを中止しても、また続きから再開されます。

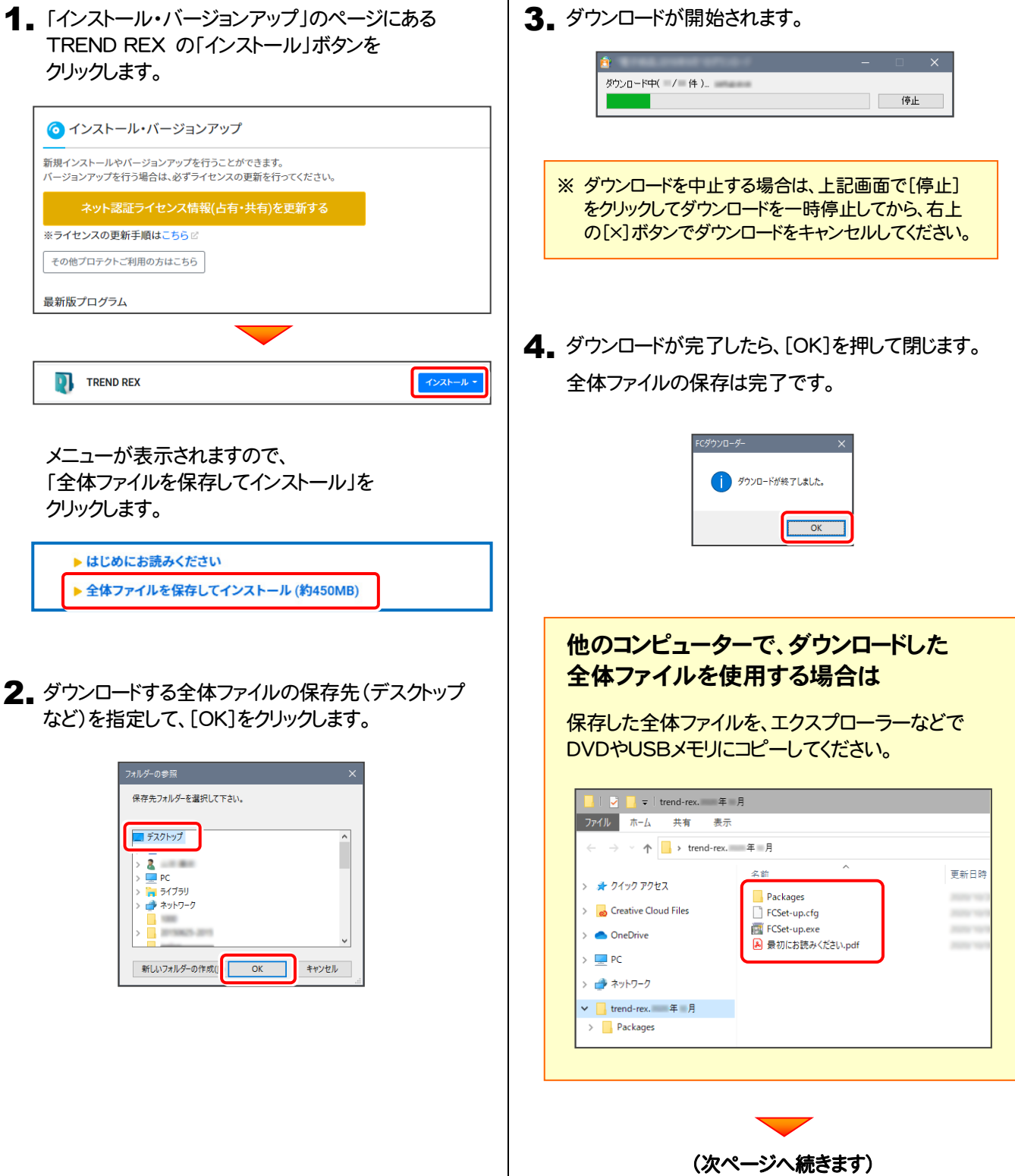

5. ダウンロードした全体ファイル内の "FCSet-up.exe" を 実行します。

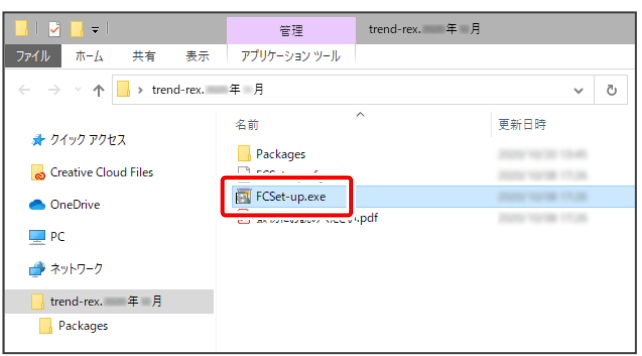

6. セットアップの画面が表示されます。

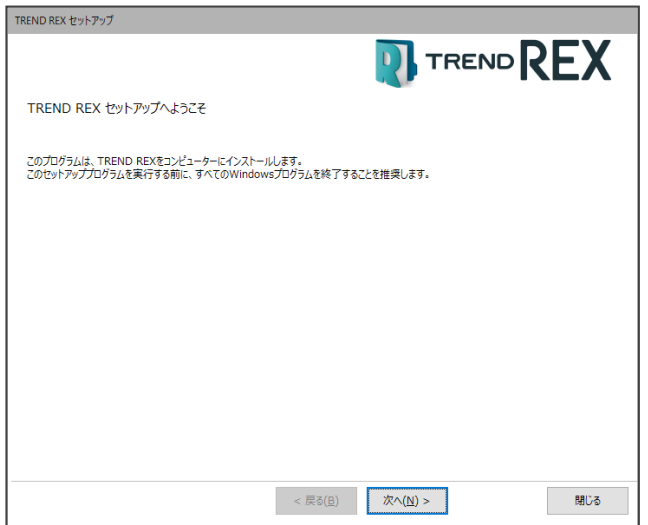

以降の手順については、以下のリンク先をご覧ください。

[「プログラムのインストールとセットアップ」](https://const.fukuicompu.co.jp/user/products/trendrex/?p=80&post_id=80) の 「2.プログラムのインストール」~ を参照してください。

# TREND REX 動作環境

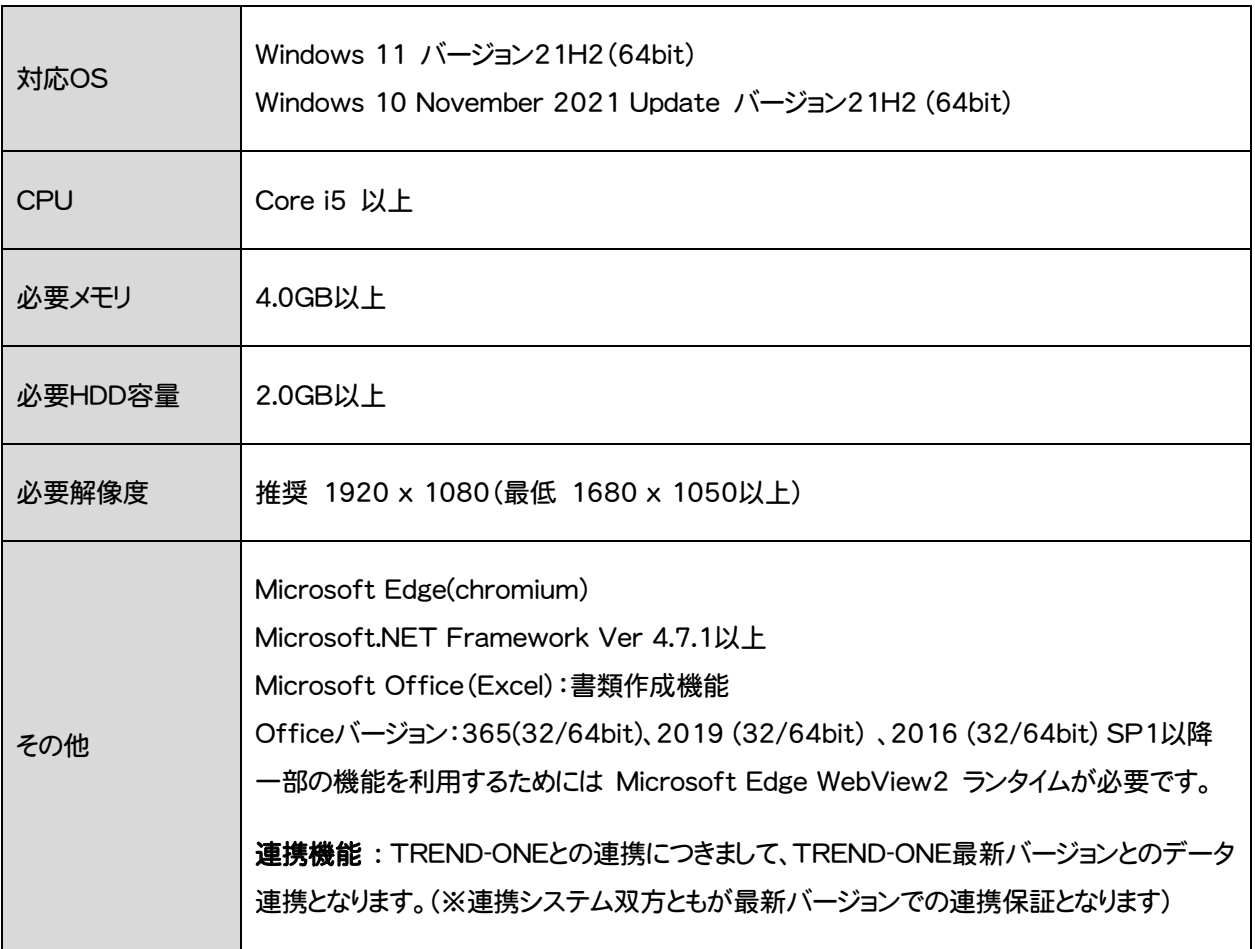

※ 上記動作環境は、2022年2月時点のものです。

※ 動作確認テストは、動作環境で行っております。

※ Windows11,10以外のアップグレードしたOSでの動作は保証外です。

※ 仮想マシン上での動作は保証外です。

※ Windowsタブレットの動作環境は上表に準じます